## คูมือ การบันทึกขอมูลเยี่ยมบานผูปวยระยะสุดทายแบบประคับประคอง ( **Palliative Care**)

การดูแลผูปวยระยะสุดทายแบบประคับประคอง มีรายละเอียดในการบันทึกขอมูล ดังนี้

- 1. บันทึกรหัสการวินิจฉัยโรคหลักของผูปวยระยะสุดทายแบบประคับประคอง, รหัส Z515 และ Z718
- 2. บันทึกรหัสกิจกรรมการใหบริการปฐมภูมิในชุมชน Community service ตามกลุมโรคที่ไปเยี่ยมบาน

ิ ๓. หากรับยาบรรเทาปวดหรือการจัดการอาการต่างด้วย Strong Opioid ใช้รหัสยา ๑๑ หลักแรก ตัวใด ตัวหนึ่งในรายการตอไปนี้10223023200, 10223200000, 10223300000, 10223328000, 18001600100, 30223200000, 30223300000, 30223328000

ขั้นตอนบันทึกข้อมูล (ในโปรแกรม HOSxp-PCU, HOSxP Version ๓, HOSxP Version ๔)

### 1. การบันทึกขอมูลในโปรแกรม HOSxP PCU

1.1 คลิกที่เมนูระบบงานเชิงรับ > One stop service

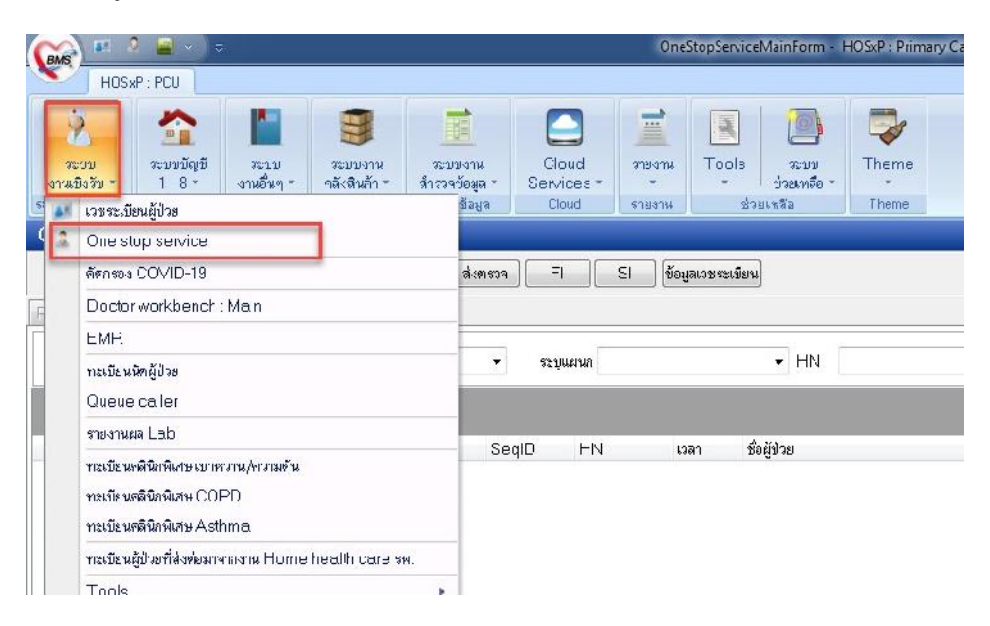

1.2 หนาตางการบันทึกขอมูล One stop service หลังเปด visit ใหม

- กรอกขอมูลรายละเอียด น้ําหนัก สวนสูง การคัดกรองตางๆ ใหครบถวน
- การวินิจฉัย กรอกโรคหลักของผูปวย เปน Principal Diagnosis

กรอก Z515 และ Z718 เปน Other Diagnosis

- ถ้ามีการจ่ายยากรอกรายการยาในเมนู Medication ให้ครบถ้วน

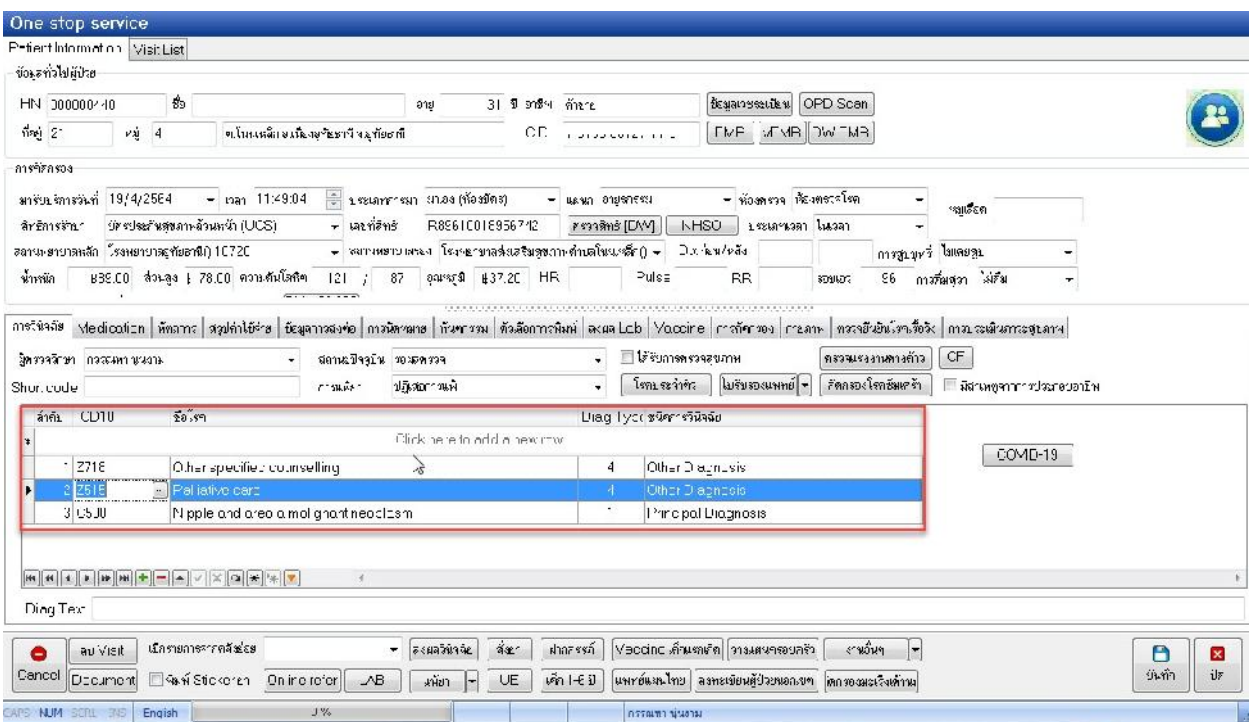

# 1.3 บันทึกขอมูลการเยี่ยมบาน คลิกที่เมนู> งานอื่นๆ > Community Service

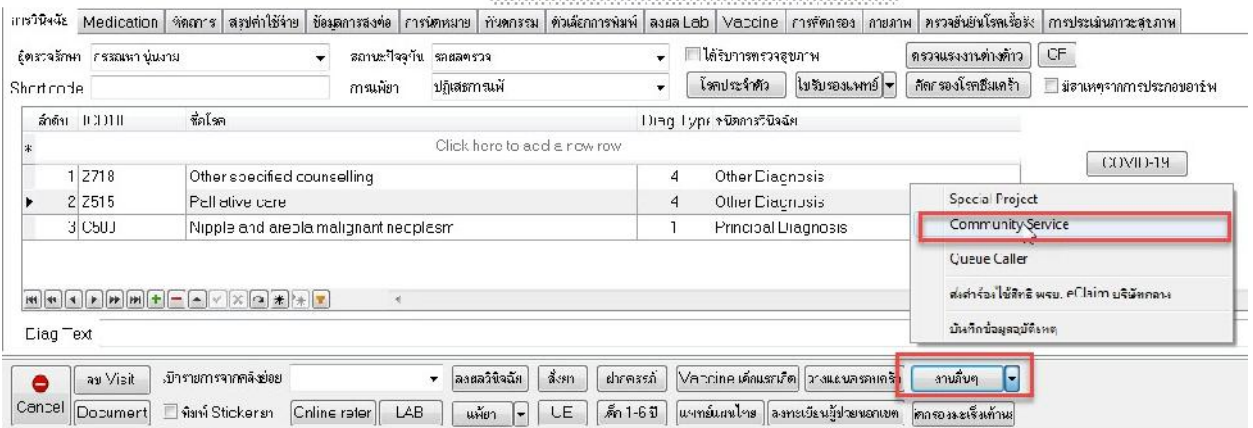

1.4 บันทึกขอมูลการเยี่ยมบาน คลิกที่เมนู> งานอื่นๆ > Community Service

- คลิกเครื่องหมาย "+" ดานลางเพื่อเพิ่มรายการเยี่ยมบาน
- เลือกบริการใหตรงกับชนิดที่เยี่ยมบาน
- เลือกขอมูลเจาหนาที่และกรอกวันที่/เวลา บันทึก
- กดปุม "บันทึกขอมูล"

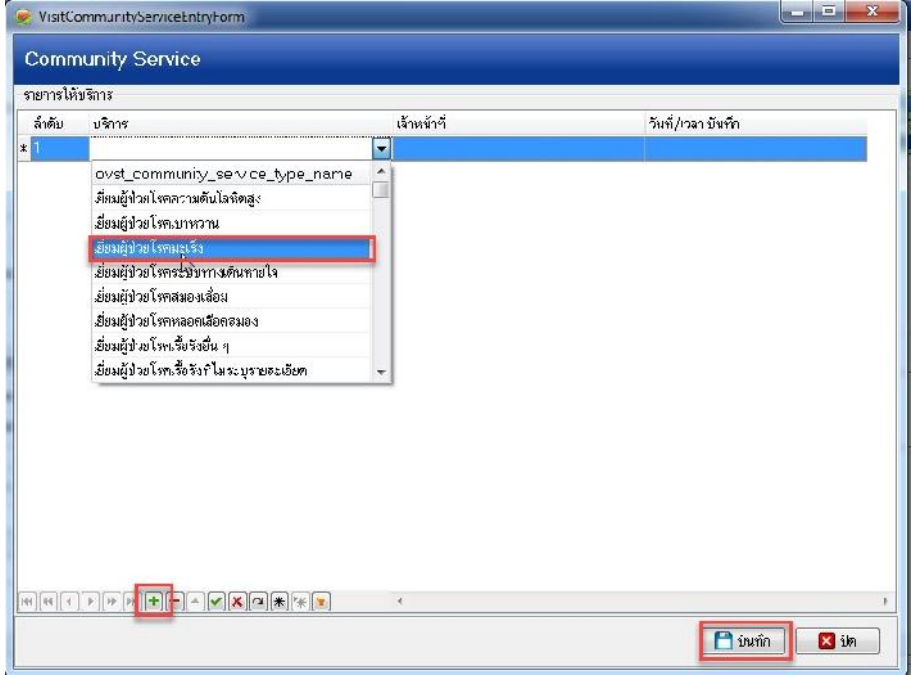

1.5 ตรวจสอบขอมูล 43 แฟม กอนอัพโหลดขึ้น HDC

- คลิกที่แฟม Diagnosis\_OPD มีรหัสวินิจฉัยดังนี้ คือ รหัสโรคหลักที่ผูปวยเปน รหัส Z515 และ Z718

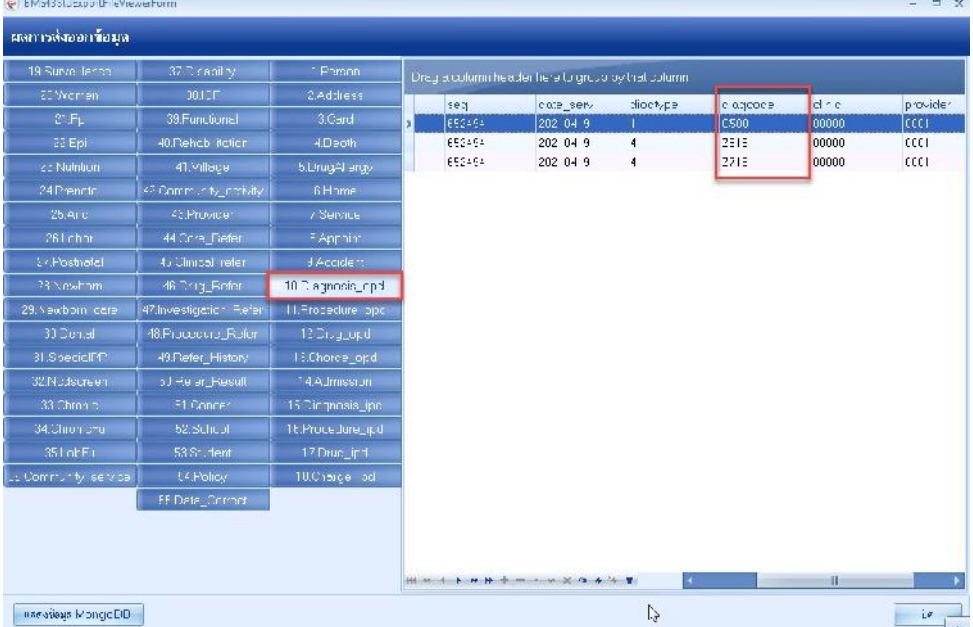

- คลิกที่แฟ้ม Community\_service มีรหัสเยี่ยมบ้านตามที่เลือกไว้

\*\*\* หมายเหตุรหัสกิจกรรมการใหบริการปฐมภูมิในชุมชน Community service มีหลายรหัสใหเลือกใหตรงกับ กลุ่มผู้ป่วยที่เราออกไปเยี่ยมบ้านค่ะ  $\textcolor{red}{\textbf{***}}$ 

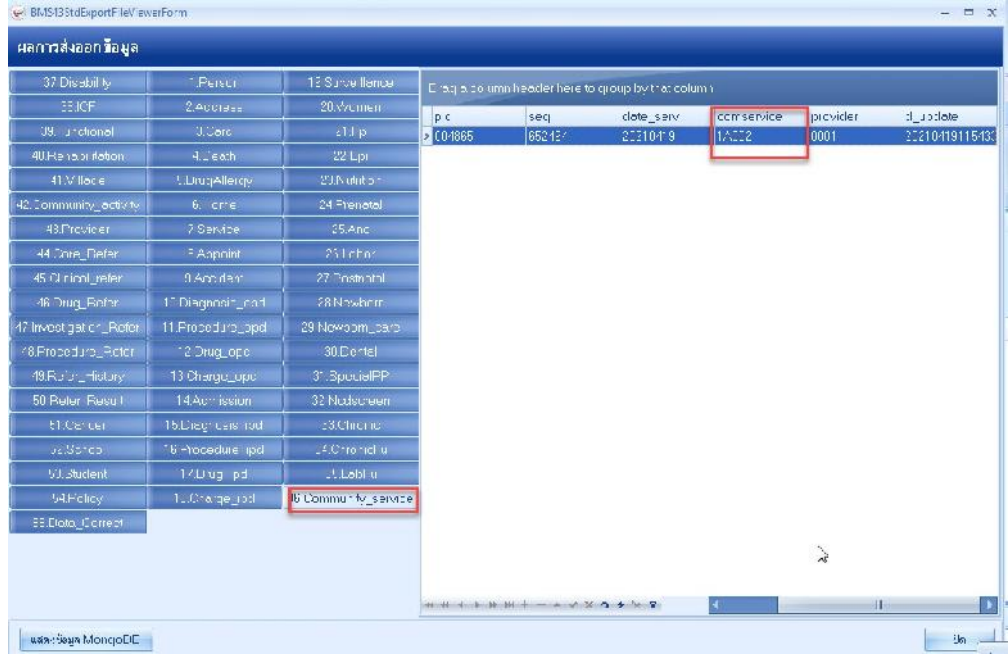

### ๒. การบันทึกข้อมูลในโปรแกรม HOSxP Version ๓

2.1 คลิกที่Tool > Switch menu > เลือกรูปแบบ Ribbon

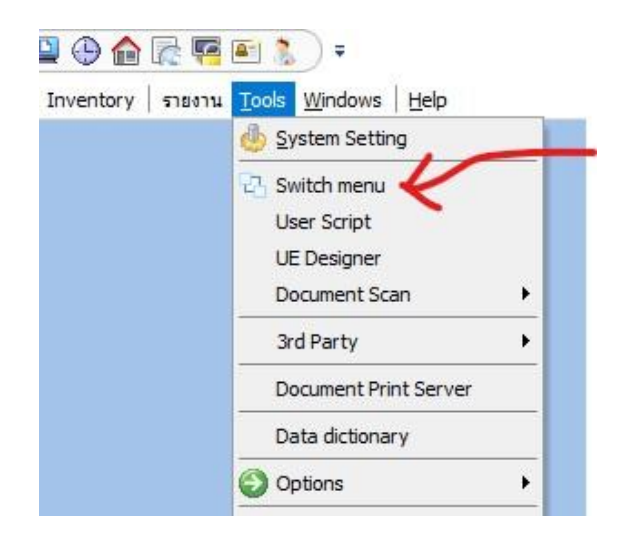

2.2 คลิก ระบบผูปวยนอก> ไปเมนู"One Stop Service"

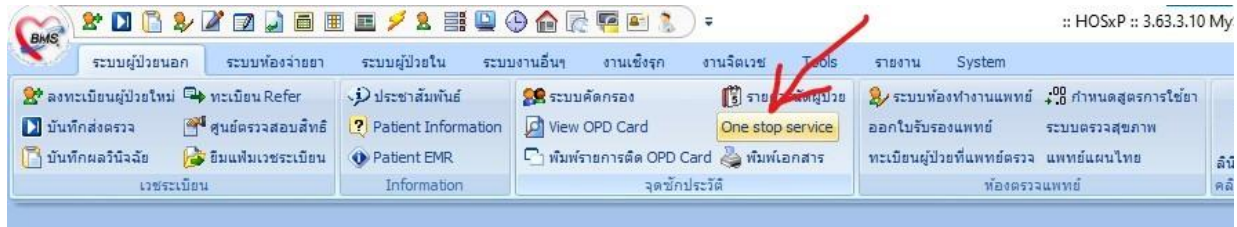

2.3 หนาตางการบันทึกขอมูล One stop service หลังเปด visit ใหม

- กรอกขอมูลรายละเอียด น้ําหนัก สวนสูง การคัดกรองตางๆ ใหครบถวน
- การวินิจฉัย กรอกโรคหลักของผู้ป่วย เป็น Principal Diagnosis

กรอก Z515 และ Z718 เปน Other Diagnosis

- ถ้ามีการจ่ายยากรอกรายการยาในเมนู Medication ให้ครบถ้วน
- คลิกที่งานอื่นๆ > Community Service

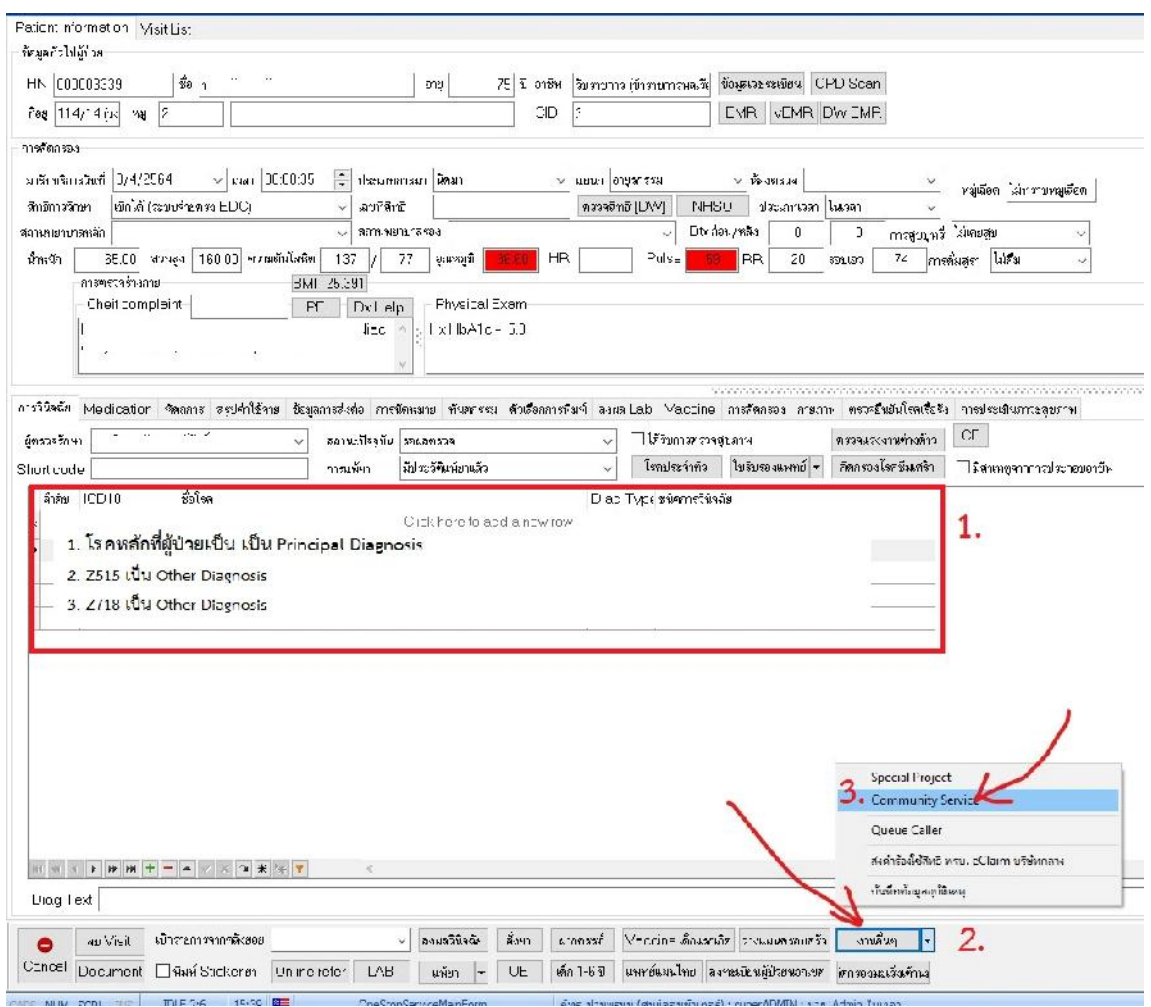

2.4 กดเครื่องหมาย + และเลือกรายการเยี่ยมบานตามโรคที่ผูปวยเปน แลวกดปุม "บันทึก"

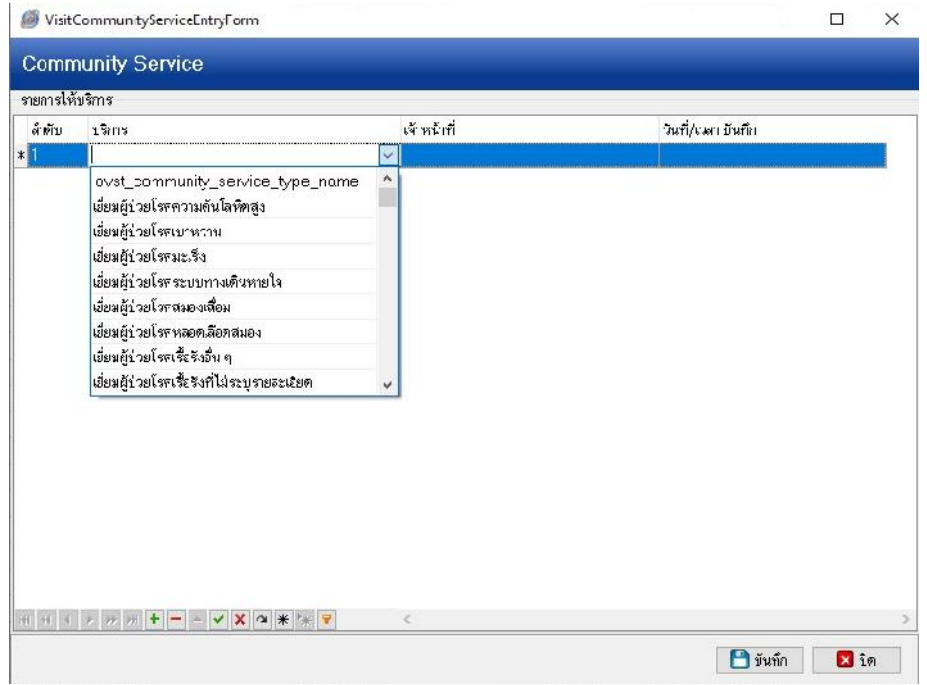

#### ิ ๓. การบันทึกข้อมูลในโปรแกรม HOSxP Version ๔

3.1 เปด Visit แลวบันทึกขอมูลดังนี้

- กรอกขอมูลรายละเอียด น้ําหนัก สวนสูง การคัดกรองตางๆ ใหครบถวน
- การวินิจฉัย กรอกโรคหลักของผูปวย เปน Principal Diagnosis กรอก Z515 และ Z718 เปน Other Diagnosis
- ถ้ามีการจ่ายยากรอกรายการยาในเมนู Medication ให้ครบถ้วน

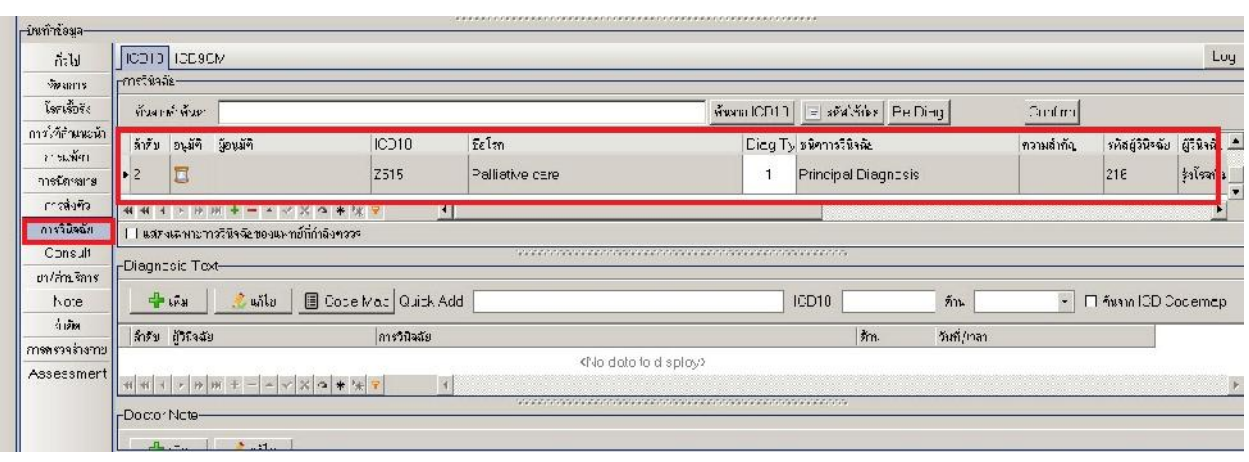

- Community Service การเยี่ยมบาน คลิกเพิ่มและเลือกรายการเยี่ยมบานตามที่ตองการ

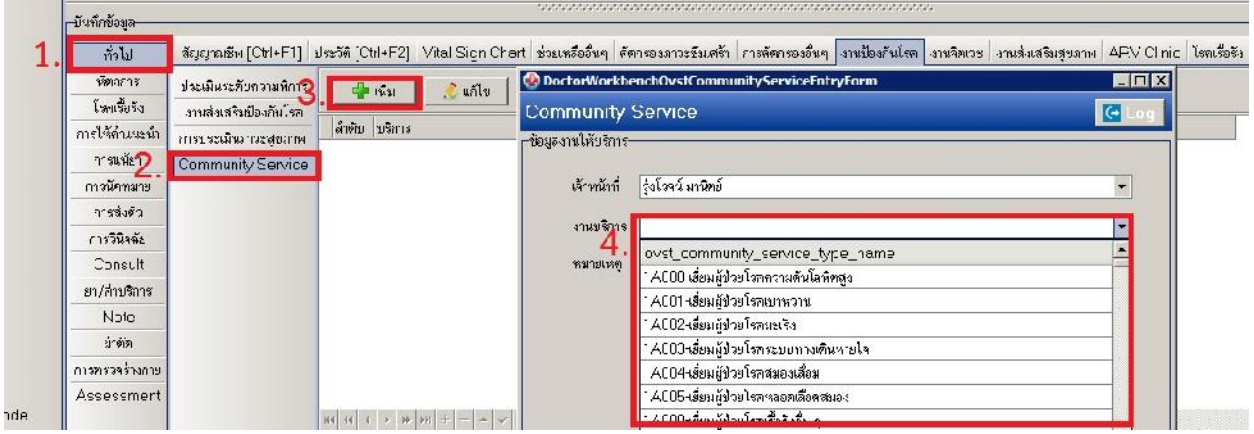

\*\*\* หมายเหตุรหัสกิจกรรมการใหบริการปฐมภูมิในชุมชน Community service มีหลายรหัสใหเลือกใหตรงกับ กลุมผูปวยที่เราออกไปเยี่ยมบานคะ \*\*\*

## คูมือ การบันทึกขอมูลเยี่ยมบานผูปวยระยะสุดทายแบบประคับประคอง ( **Palliative Care**)

การดูแลผูปวยระยะสุดทายแบบประคับประคอง มีรายละเอียดในการบันทึกขอมูล ดังนี้

- 1. บันทึกรหัสการวินิจฉัยโรคหลักของผูปวยระยะสุดทายแบบประคับประคอง, รหัส Z515 และ Z718
- 2. บันทึกรหัสกิจกรรมการใหบริการปฐมภูมิในชุมชน Community service ตามกลุมโรคที่ไปเยี่ยมบาน

ิ ๓. หากรับยาบรรเทาปวดหรือการจัดการอาการต่างด้วย Strong Opioid ใช้รหัสยา ๑๑ หลักแรก ตัวใด ตัวหนึ่งในรายการตอไปนี้10223023200, 10223200000, 10223300000, 10223328000, 18001600100, 30223200000, 30223300000, 30223328000

ขั้นตอนบันทึกข้อมูล (ในโปรแกรม HOSxp-PCU, HOSxP Version ๓, HOSxP Version ๔)

### 1. การบันทึกขอมูลในโปรแกรม HOSxP PCU

1.1 คลิกที่เมนูระบบงานเชิงรับ > One stop service

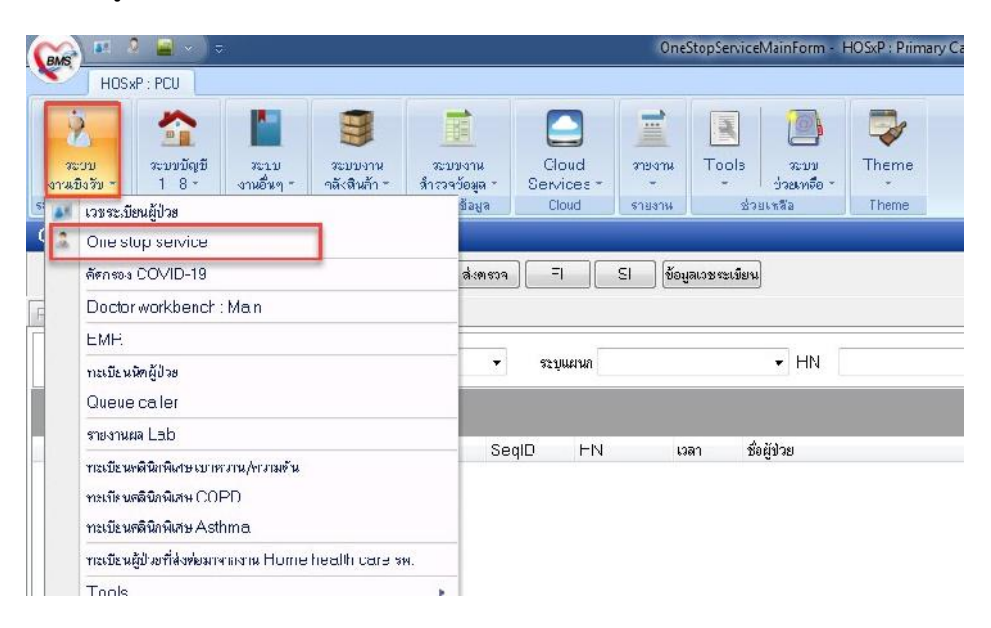

1.2 หนาตางการบันทึกขอมูล One stop service หลังเปด visit ใหม

- กรอกขอมูลรายละเอียด น้ําหนัก สวนสูง การคัดกรองตางๆ ใหครบถวน
- การวินิจฉัย กรอกโรคหลักของผูปวย เปน Principal Diagnosis

กรอก Z515 และ Z718 เปน Other Diagnosis

- ถ้ามีการจ่ายยากรอกรายการยาในเมนู Medication ให้ครบถ้วน

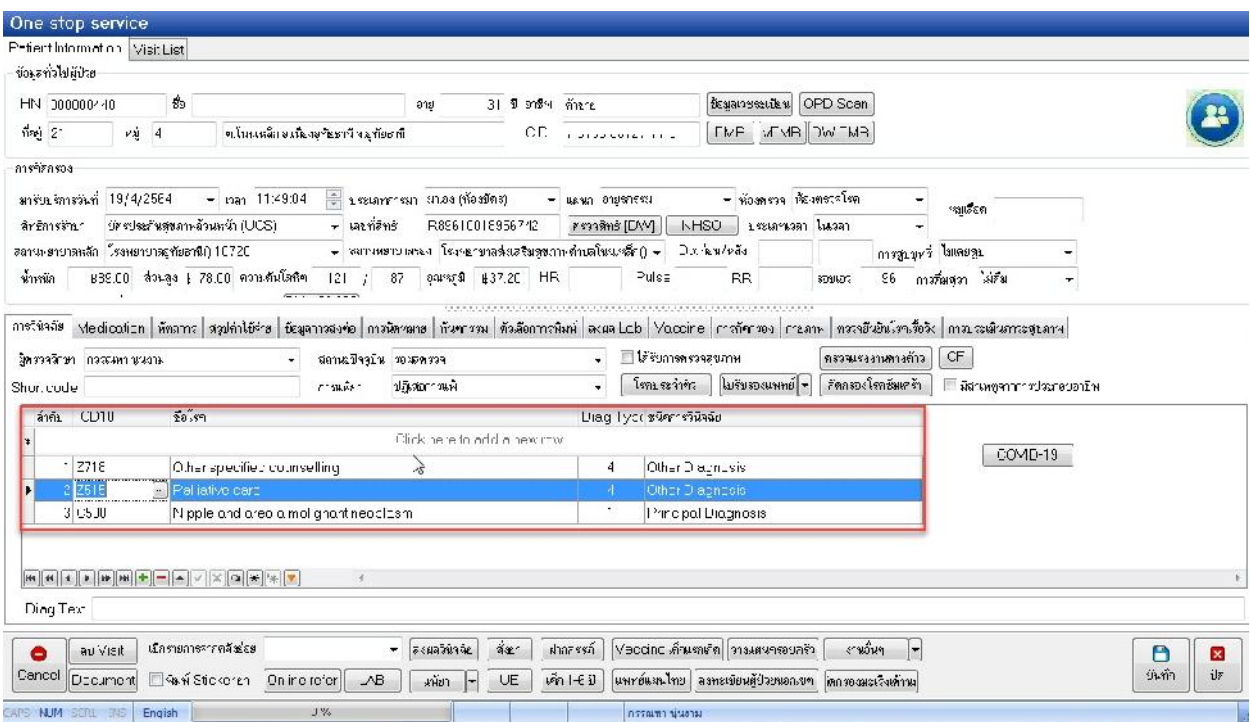

# 1.3 บันทึกขอมูลการเยี่ยมบาน คลิกที่เมนู> งานอื่นๆ > Community Service

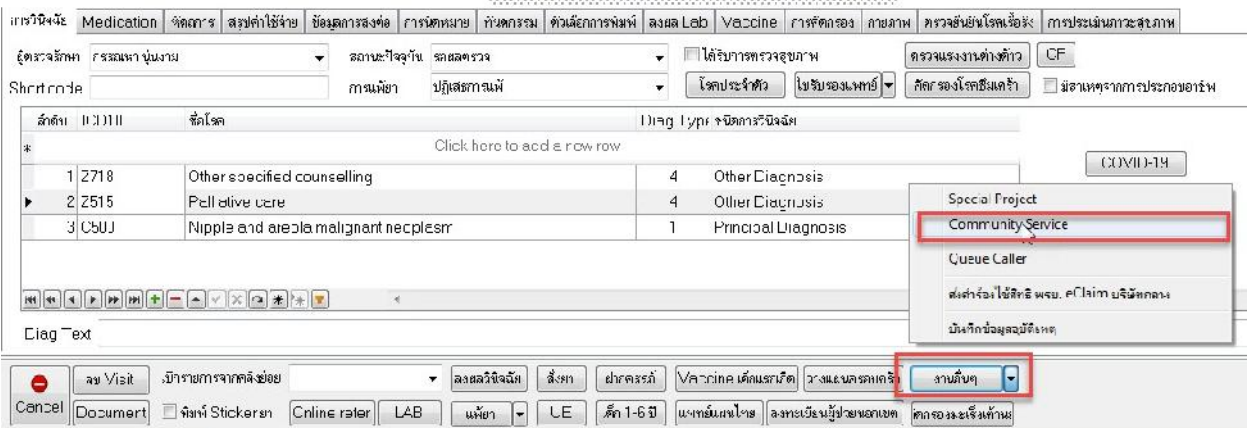

1.4 บันทึกขอมูลการเยี่ยมบาน คลิกที่เมนู> งานอื่นๆ > Community Service

- คลิกเครื่องหมาย "+" ดานลางเพื่อเพิ่มรายการเยี่ยมบาน
- เลือกบริการใหตรงกับชนิดที่เยี่ยมบาน
- เลือกขอมูลเจาหนาที่และกรอกวันที่/เวลา บันทึก
- กดปุม "บันทึกขอมูล"

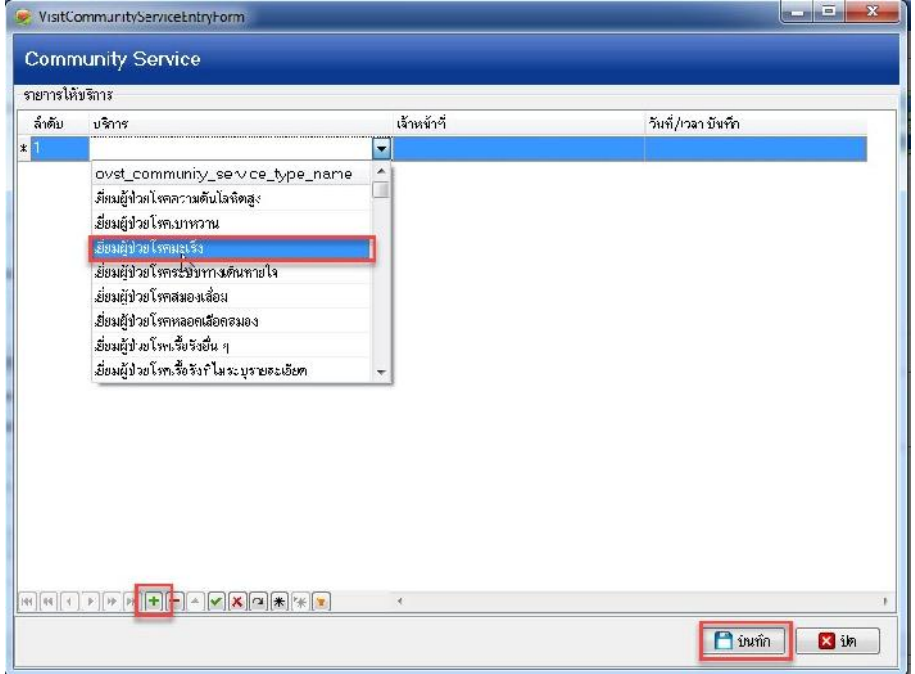

1.5 ตรวจสอบขอมูล 43 แฟม กอนอัพโหลดขึ้น HDC

- คลิกที่แฟม Diagnosis\_OPD มีรหัสวินิจฉัยดังนี้ คือ รหัสโรคหลักที่ผูปวยเปน รหัส Z515 และ Z718

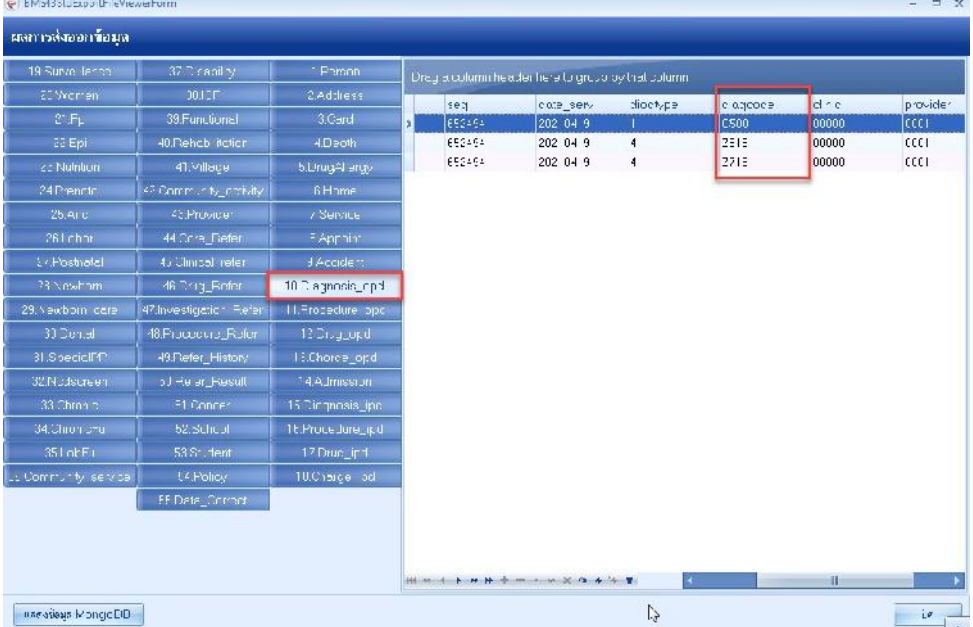

- คลิกที่แฟ้ม Community\_service มีรหัสเยี่ยมบ้านตามที่เลือกไว้

\*\*\* หมายเหตุรหัสกิจกรรมการใหบริการปฐมภูมิในชุมชน Community service มีหลายรหัสใหเลือกใหตรงกับ กลุ่มผู้ป่วยที่เราออกไปเยี่ยมบ้านค่ะ  $\textcolor{red}{\textbf{***}}$ 

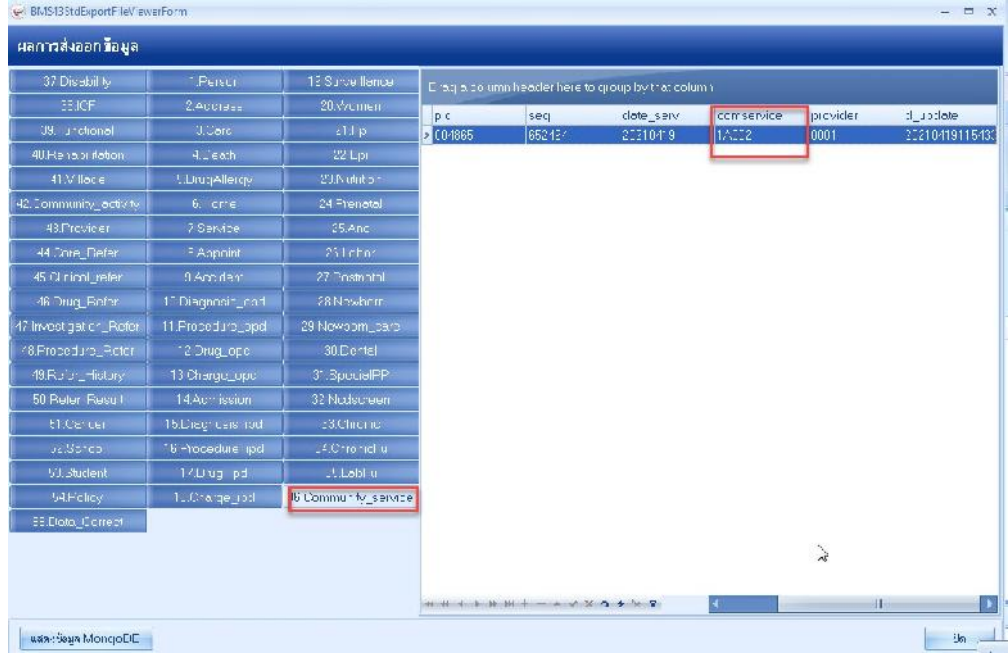

### ๒. การบันทึกข้อมูลในโปรแกรม HOSxP Version ๓

2.1 คลิกที่Tool > Switch menu > เลือกรูปแบบ Ribbon

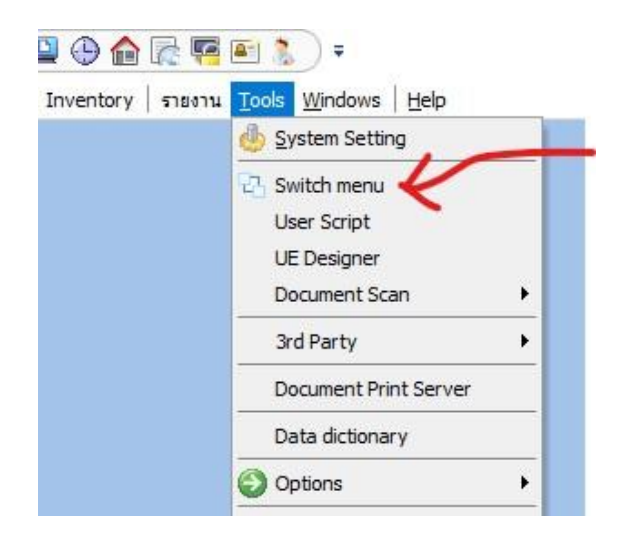

2.2 คลิก ระบบผูปวยนอก> ไปเมนู"One Stop Service"

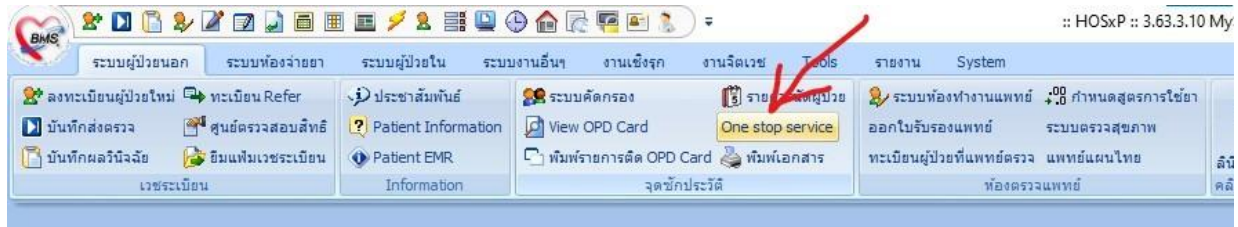

2.3 หนาตางการบันทึกขอมูล One stop service หลังเปด visit ใหม

- กรอกขอมูลรายละเอียด น้ําหนัก สวนสูง การคัดกรองตางๆ ใหครบถวน
- การวินิจฉัย กรอกโรคหลักของผู้ป่วย เป็น Principal Diagnosis

กรอก Z515 และ Z718 เปน Other Diagnosis

- ถ้ามีการจ่ายยากรอกรายการยาในเมนู Medication ให้ครบถ้วน
- คลิกที่งานอื่นๆ > Community Service

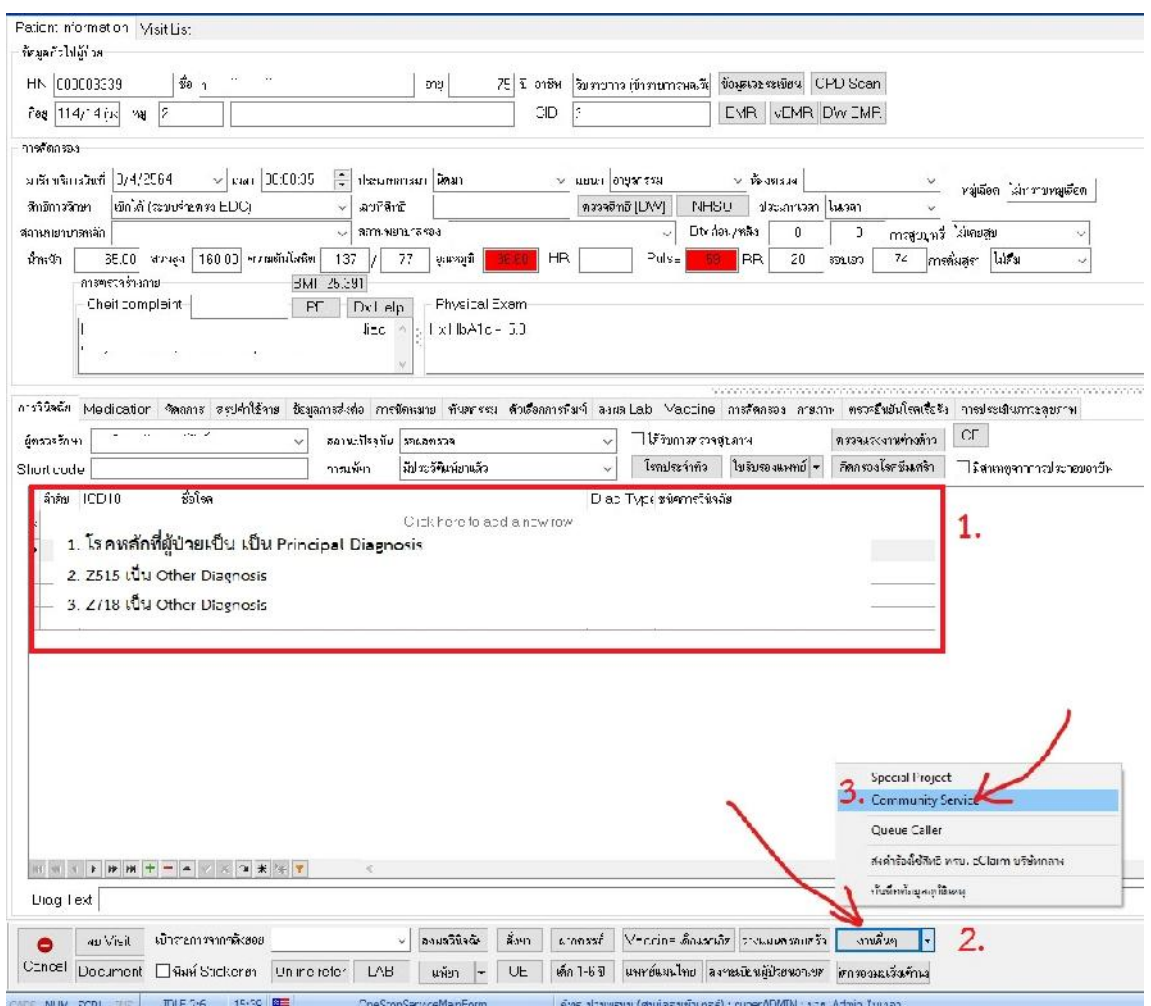

2.4 กดเครื่องหมาย + และเลือกรายการเยี่ยมบานตามโรคที่ผูปวยเปน แลวกดปุม "บันทึก"

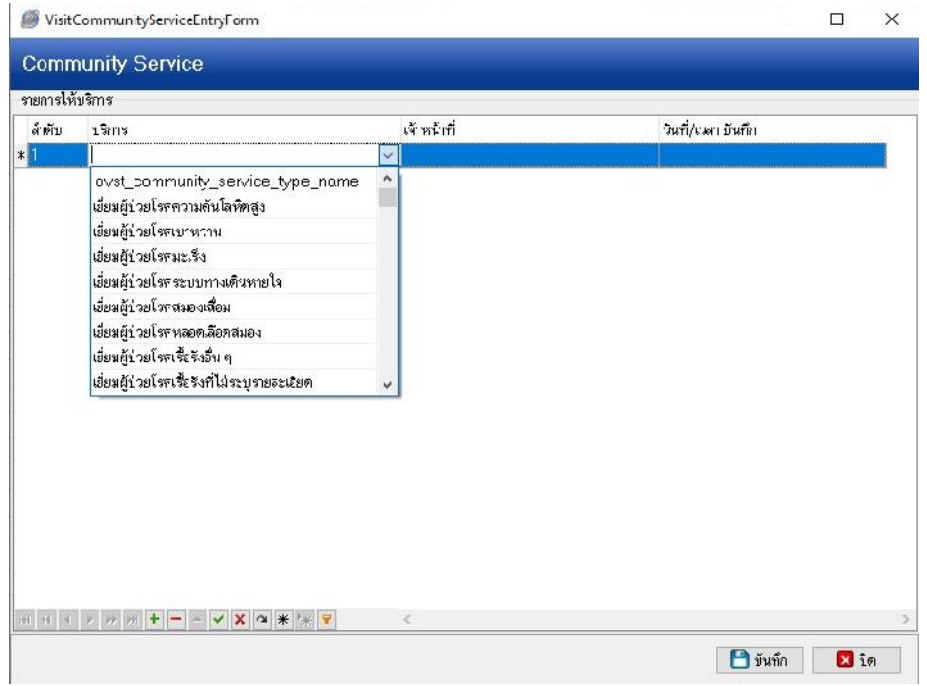

### ิ ๓. การบันทึกข้อมูลในโปรแกรม HOSxP Version ๔

3.1 เปด Visit แลวบันทึกขอมูลดังนี้

- กรอกขอมูลรายละเอียด น้ําหนัก สวนสูง การคัดกรองตางๆ ใหครบถวน
- การวินิจฉัย กรอกโรคหลักของผูปวย เปน Principal Diagnosis กรอก Z515 และ Z718 เปน Other Diagnosis
- ถ้ามีการจ่ายยากรอกรายการยาในเมนู Medication ให้ครบถ้วน

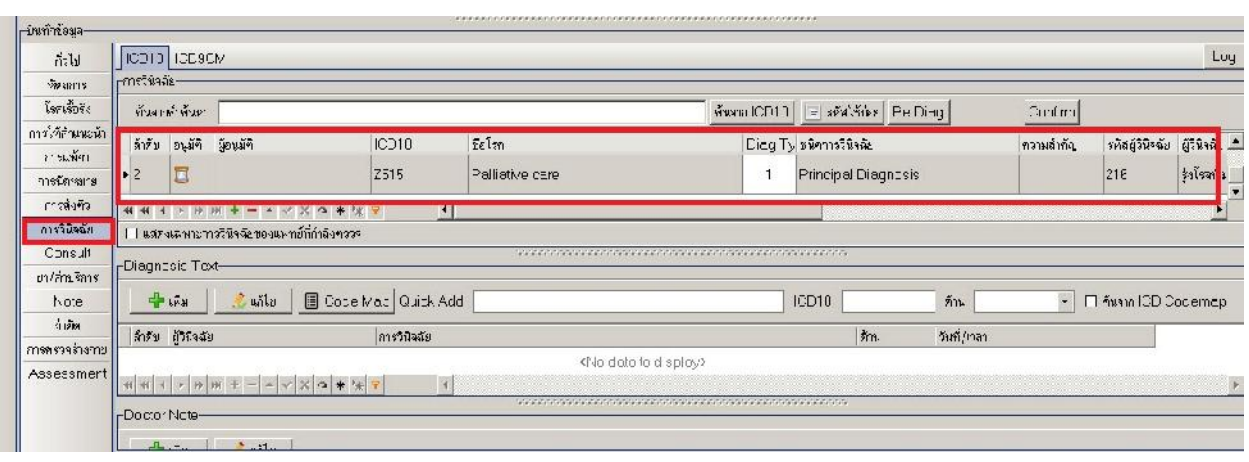

- Community Service การเยี่ยมบาน คลิกเพิ่มและเลือกรายการเยี่ยมบานตามที่ตองการ

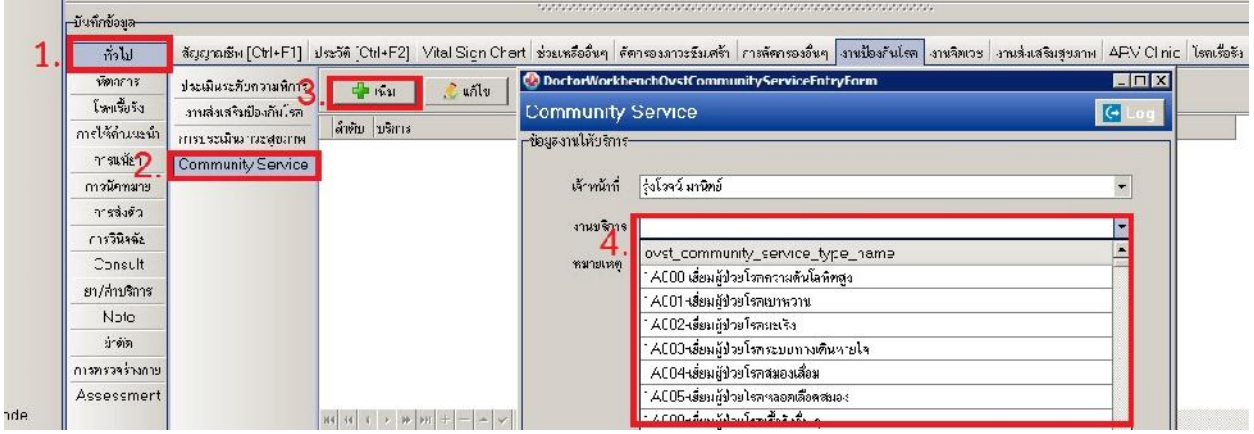

\*\*\* หมายเหตุรหัสกิจกรรมการใหบริการปฐมภูมิในชุมชน Community service มีหลายรหัสใหเลือกใหตรงกับ กลุมผูปวยที่เราออกไปเยี่ยมบานคะ \*\*\*